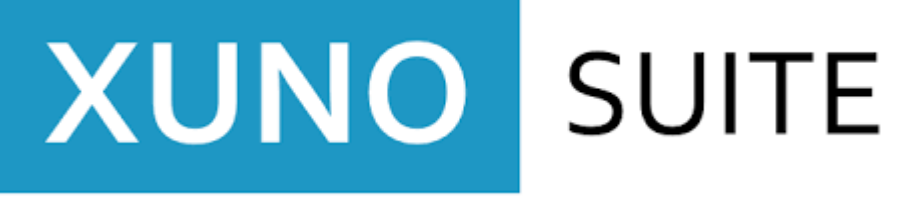

# Oberon High School Parent Portal

## Access the Parent Portal

Direct link: http://smportal.oberonhs.vic.edu.au

A link can also be found on the school website under School Community.

A login dialog box will appear to allow you into our internal network (this may vary in appearance to what is shown from device to device), please enter the credentials that have been previously provided to you.

Your username is formatted with 3 alphabet characters, 4 numbers and then suffixed with an F.

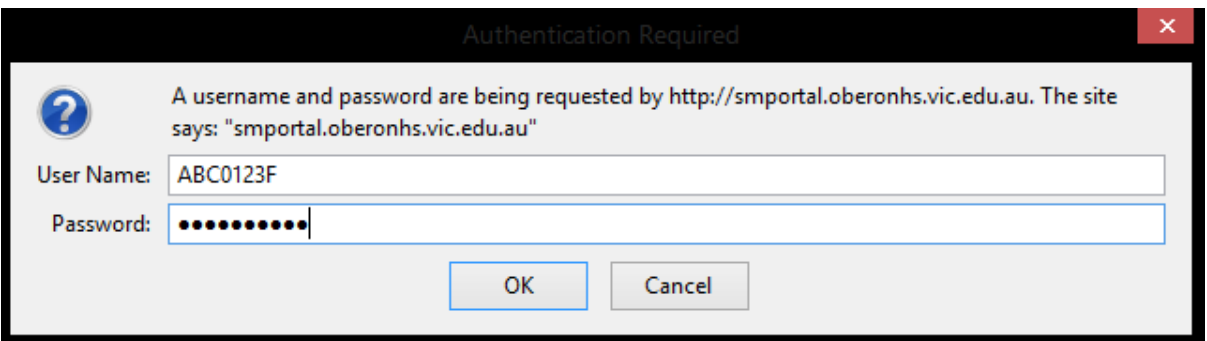

After the Xuno Parent Portal is displayed, enter the same credentials again to login.

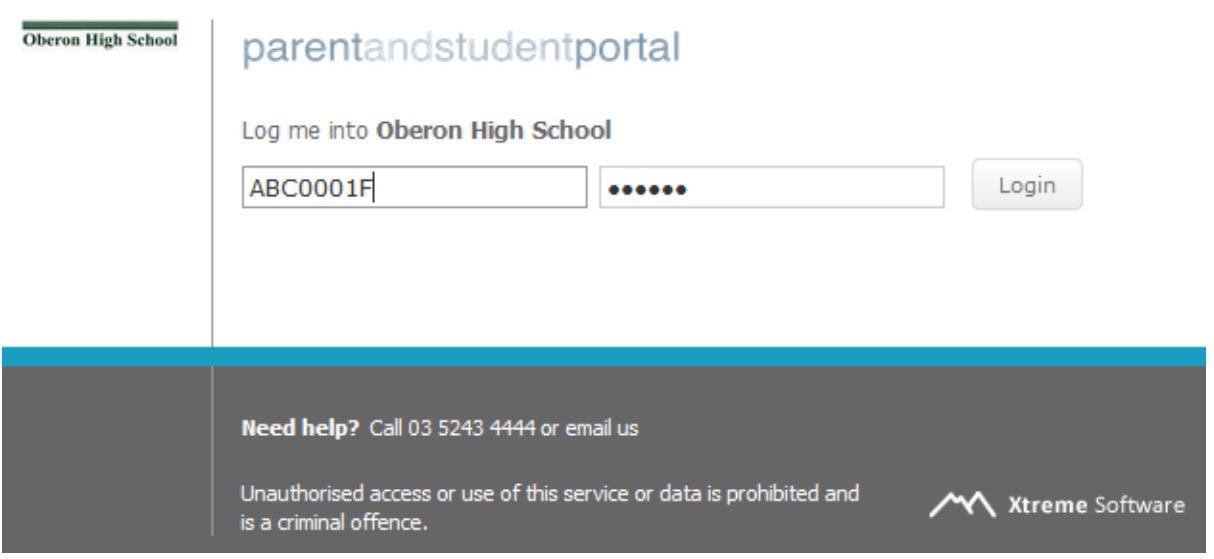

If you have any difficulty logging in, please contact Assistant Principal Josh Baker on 5243 4444.

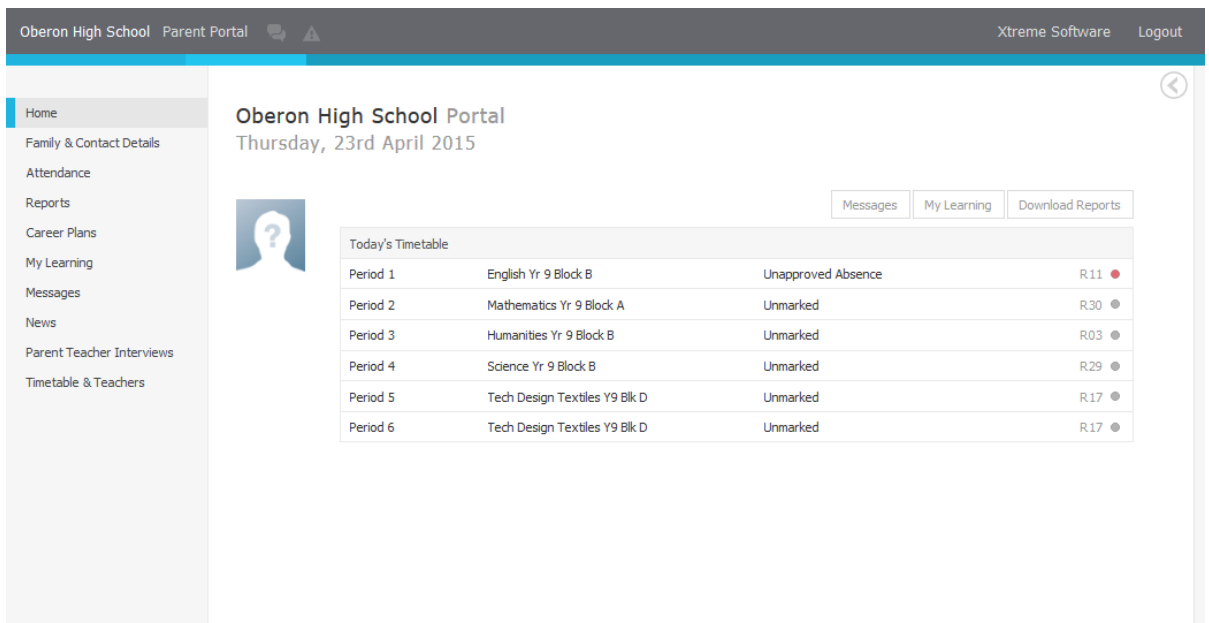

#### Home

This is the landing page and primarily displays the student's timetable for today.

## Family & Contact Details

All contact details we have on file will be displayed here. At your earliest convenience, please check for errors and report them either by phoning 5243 4444 or emailing oberon.hs@edumail.vic.gov.au.

### Attendance

Today's attendance is displayed with historical attendance and statistics below. The colour coded calendar show 3 months of attendance at a glance.

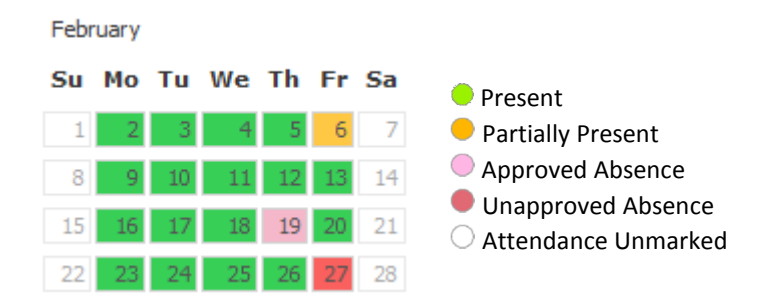

## Reports

All academic reports are available here in pdf format. Click on the year to expand the contents and then click on the individual report to download the pdf.

### Messages

Xuno Messaging system is an approved channel for official communications with your student's teachers. You will be notified by email when a message is received.

To begin a conversation, click the 'Start a Conversation' link and then select a staff member. You may then compose your message and attach any necessary documents.

This feature can also be accessed by click the messaging icon in the tap navigation bar, and also from the 'Messages' button on the Home page.

#### News

Current and past newsletter can be accessed here by clicking '2015 Newsletters' to expand the content and then clicking on the individual newsletter. These documents are in pdf format.

This section can also be quickly accessed in the Alerts panel. This can be displayed by clicking the

slide out icon on the far right hand side of the screen.

## Frequently Asked Questions

 $O<sub>1</sub>$ 

A.